## <span id="page-1-0"></span>**[Вход](#page-1-0) и авторизация**

Для входа в веб-интерфейс управления Корпоративной АТС Tele2 перейдите по ссылке [ats2.tele2.ru](https://ats2.tele2.ru/)

В АТС используется двухфакторная аутентификация пользователей, для входа в АТС нужно ввести пароль и код из SMS.

На странице входа введите имя пользователя и пароль, нажмите кнопку «Войти».

**Примечание**: имя пользователя и пароль для входа будут отправлены на email, указанный при создании учетной записи. При первом входе в АТС вам нужно будет сменить автоматически сгенерированный пароль на ваш собственный для обеспечения большей безопасности ваших данных, а также ввести и подтвердить номер телефона для получения на него кода для двухфакторной аутентификации при следующих авторизациях.

## Вход в личный кабинет корпоративной АТС

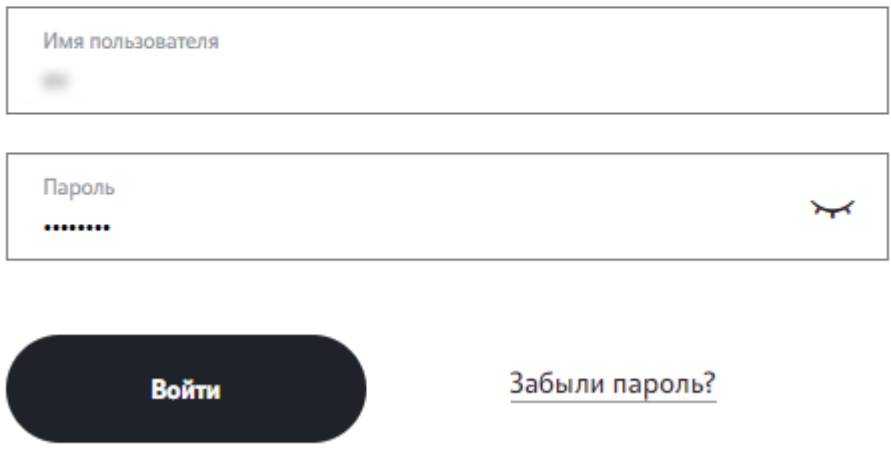

После ввода правильного пароля на номер телефона, привязанный к вашей учетной записи, будет направлена SMS с одноразовым паролем.

**Обратите внимание:** Изменить телефонный номер, на который будет [приходить](#page-1-0) SMS с кодом, можно на странице личных [настроек](../update_info/#%D1%81%D0%BC%D0%B5%D0%BD%D0%B0-%D0%BF%D0%B0%D1%80%D0%BE%D0%BB%D1%8F)

После успешной авторизации вы будете перенаправлены в веб-интерфейс управления Корпоративной АТС.

По умолчанию веб-интерфейс управления Корпоративной АТС открывается на странице «Сводка».

**Примечание**: пользователь с ролью Администратор МРК попадает после авторизации в интерфейс управления [мультирегиональной](../mrc_administration/) компанией.